# **راهنمای استفاده از پایگاه تامین منابع علمی مگاپیپر**

سرو[ی](https://megapaper.ir/)س تامین منابع علمی مگاپیپر جهت دسترسی عموم کاربران دانشگاه سجاد، در نشانی https://megapaper.irدر دسترس می باشد. تمام کاربران بعد از ثبت نام اولیه میتوانند در نشانی اصلی پایگاه الگین کنند.

#### **نکات مهم**:

- شما برای استفاده کامل از امکانات پایگاه به **Firefox** یا **Chrome** نسخه بروز نیاز دارید.
	- کاربران جهت ثبتنام باید در محدوده IP دانشگاه سجاد باشند**.**

# **بخش اول( ثبتنام:**

الف) فرم ثبتنام:

- 1( ثبتنام سازمانی
- 2( انتخاب دانشگاه سجاد
- 3( وارد کردن پست الکترونیک معتبر
	- 4( رمز عبور ) حداقل ۸ کاراکتر (
		- 5( تکرار رمز عبور
		- 6( کلیک من ربات نیستم
- 7( مطالعه و قبول کردن قوانین پایگاه مگاپیپر
	- ۸( ثبتنام

پس از تکمیل فرم ثبتنام به موارد نشان داده شده توجه کنید:

1( برای تکمیل فرآیند ثبت نام به پست الکترونیک خود مراجعه نمایید. 2( ممکن است سرویس ایمیل شما با تاخیر ایمیل فعالسازی را دریافت کند. 3( ممکن است ایمیل ارسال شده در بخش هرزنامه )**Spam** )صندوق پستی شما باشد. 4( در صورت عدم دریافت لینک فعال سازی، برای ارسال مجدد به بخش ورود پایگاه مراجعه کرده و بر روی دکمه "**ارسال مجدد لینک فعالسازی**" کلیک نمایید.

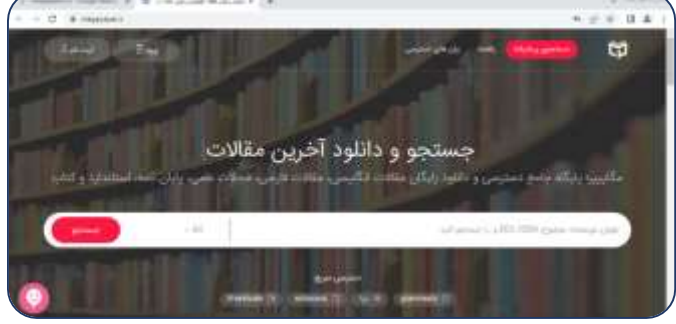

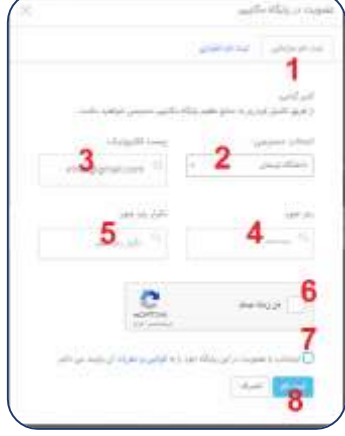

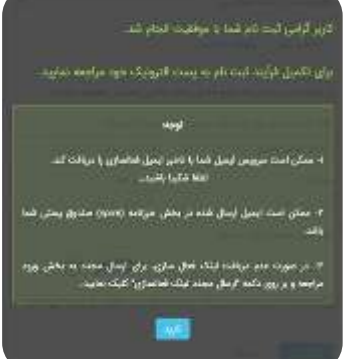

### **ب( تکمیل ثبتنام:**

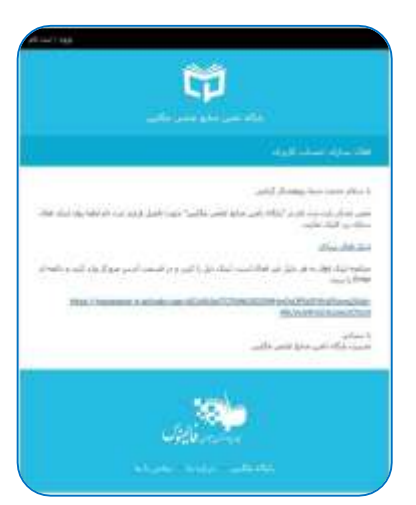

ایمیلی با عنوان " **فعال سازی حساب کاربری**" حاوی لینک فعالسازی برای شما ارسال شده است.

پس از آنکه بر روی "**لینک فعالسازی**" کلیک کنید، مستقیما به پایگاه منتقل شده و فرایند ثبتنام شما کامل خواهد شد. لطفا به منظور کمک به بخش پشتیبانی پایگاه و رفع مشکالت احتمالی اطالعات پروفایل خود را بصورت کامل تکمیل نمایید.

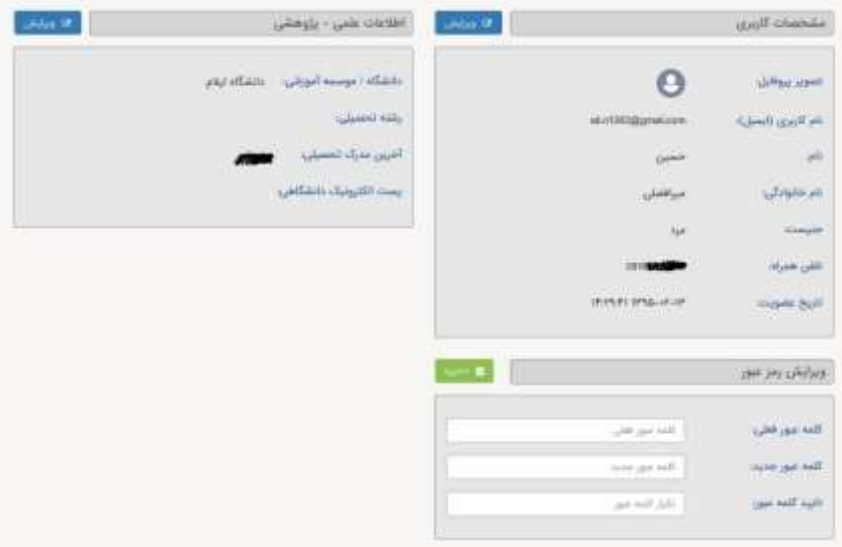

در دفعات بعد و پس از الگین به پایگاه، مستقیما به صفحه جستجوی پایگاه وارد خواهید شد و با جستجوی در پایگاه می توانید منابع موردنیاز خود را دریافت کنید.

### **بخش دوم( وضعیت درخواستها**

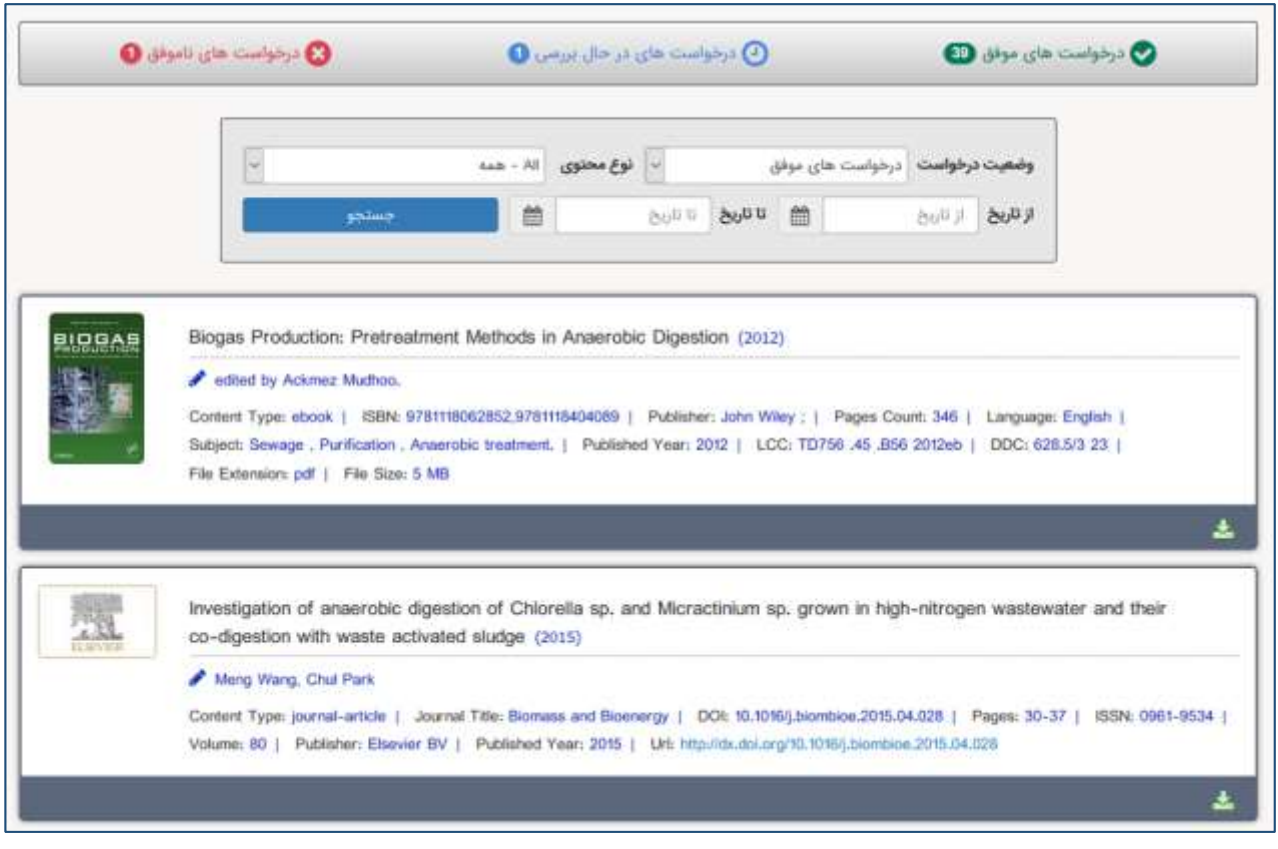

در منوی سمت راست بر روی دکمه درخواستها کلیک کنید تا وضعیت منابع درخواستی خود را مشاهده نمایید. در منوی اصلی سه وضعیت اصلی نشان داده شده بصورت زیر بیانگر تعداد درخواستهای شما در هر بخش است

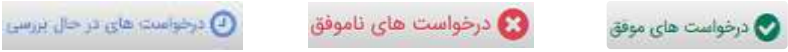

که با کلیک روی آنها اطالعات کامل آنها را مشاهده خواهید کرد.

در منوی پایین امکان محدود کردن وضعیت درخواستها بر اساس تاریخ و نیز نوع محتوای تامین شده وجود دارد.

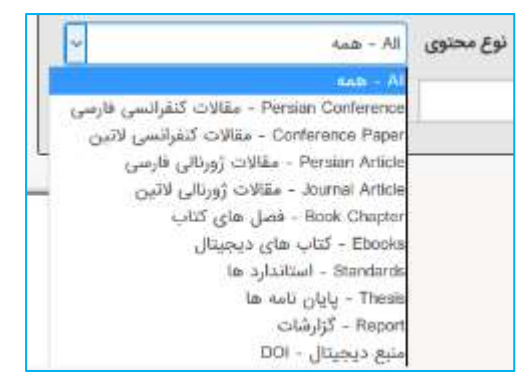

# بخش سوم) دسترسی مستقیم به پایگاه ها (سرویس ایزی اکسس)

¢

بدین منظور بعد از ورود به پایگاه از منوی سمت راست گزینه "دسترسی پایگاه ها" را انتخاب نمایید (مطابق تصویر مقابل) و یا مستقیما نشانی:

 در را **http://ezaccess.ir** مرورگر خود وارد نمایید.

با استتتتفاده از این ستتترویس می توانید بطور مستتتتقیم در پایگاه های

موردنیاز خود جستتتجو نموده و از میان نتایف فایلها را مستتتقیما دانلود نمایید. برحستت مورد برای هر پایگاه امکان دانلود تا ستتقف معینی وجود دارد که در انتهای آن صفحه به آن اشاره شده است.

مگاپیین پایگاه حامع دسترسی و دانلود رایگان مه

توجه: درصورت بروز هرگونه مشکل برای استفاده از هر یک از پایگاه ها لطفا در ساعات اداری بصورت چت آنالین اطالع دهید.

بعد از انتخاب گزینه "دستتترستتی پایگاه ها" و انتقال به صفحه ایزی اکسس )با نشانی: **ir.ezaccess://http** )با صــفحهای (مانند شــکل زیر) که در آن پایگاهای مختلف براساس موضوع دسته بندی شده اند مواجه خواهید شد.

در منوی ستتمت راستتت گزینه "**پایگاههای فعال من**" را انتخاب نمایید تا لیستتت پایگاههای در دستتترس شتتما نمایش داده شود. با حرکت موس روی هر یک از پایگاه ها دکمه "**اتصال به پایگاه** " ظاهر خواهد شد که با فشردن آن به آن پایگاه متصل خواهید شد.

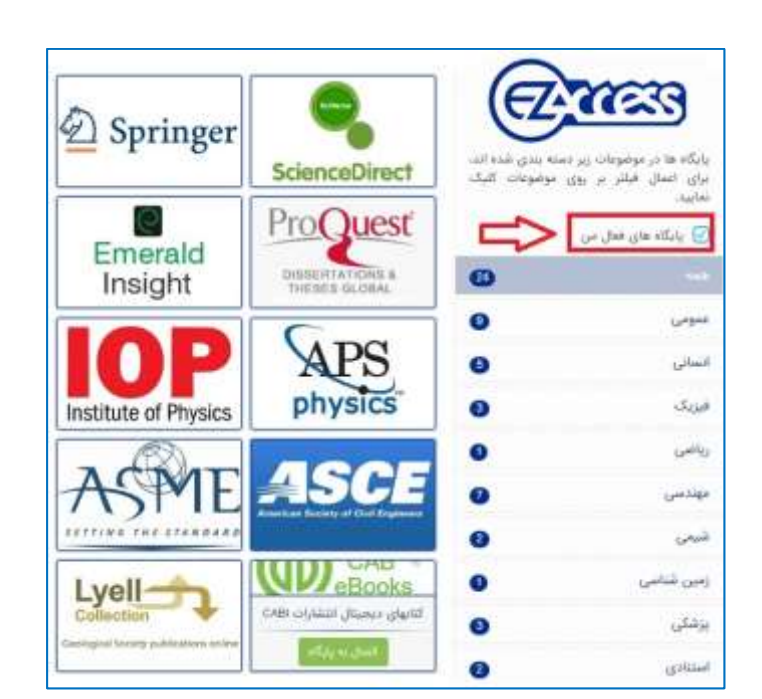

O

ىي، يابان نامە، استاندارد

 $-M$ 

جستجو و دانلود آخرین مقالات|

**بخش چهارم ( دسترسی مستقیم به پایگاهها ) مرورگر درنا (**

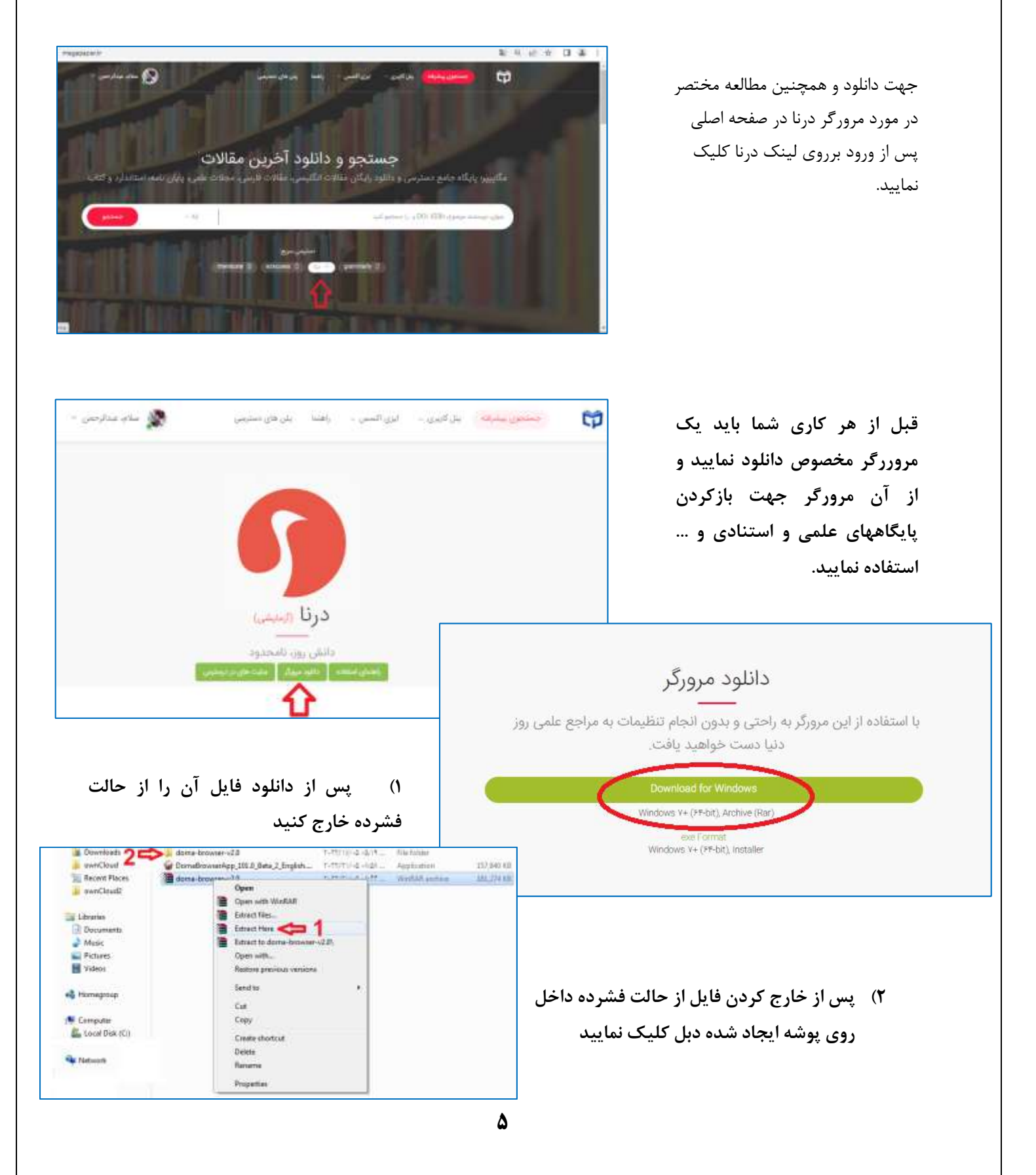

**3( و از داخل آن پوشه فایل Browser-Dorna را اجرا نمایید**

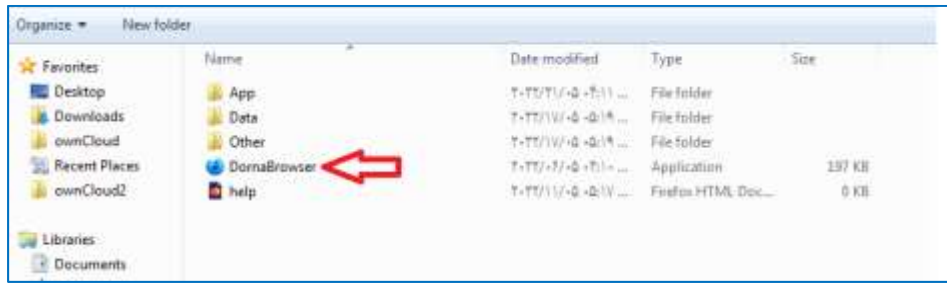

**4( پس از اجرایDornaBrowser یک فایرفاکس مانند شکل زیر باز میشود.**

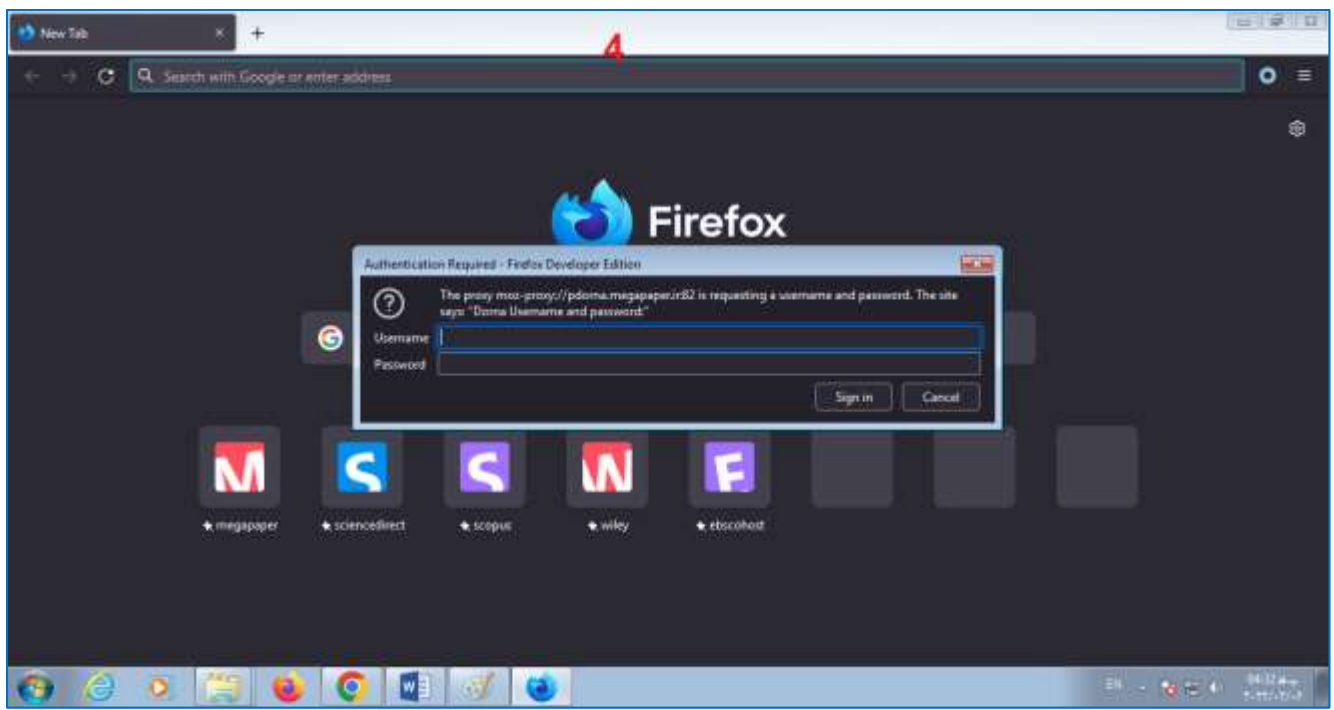

**نکته اول : قبل از اجرای مرورگر درنا اگر فایرفاکس دارید آن را ببندید تا به خطا باز بودن فایر فاکس برنخورید نکته دوم : هر نام کاربری و پسوردی که از شما پرسیده میشود همان نام کاربری و پسورد در پایگاه مگاپیپر است**

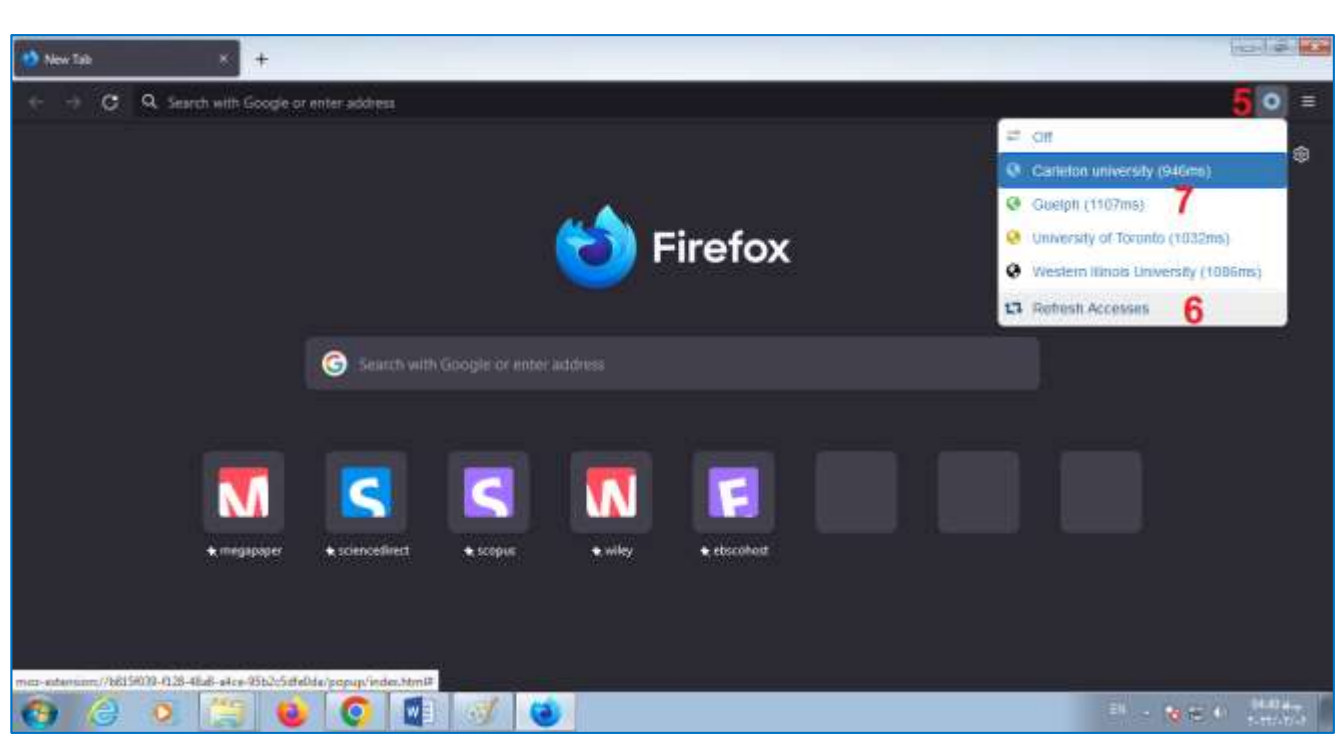

- **5( برای آگاهی از روشهای اتصال روی آیکون دایره ای گوشه سمت راست باال کلیک کنید**
	- **6( بهتر است قبل از انتخاب یک گزینه لیست دسترسی ها را بروز رسانی کنید**
		- **7( یکی از دسترسی ها را انتخاب نمایید**

**با این روش پژوهشگران محترم میتوانند به مجموعه بزرگی از پایگاههای استنادی ، مهندس ، انسانی و .... متصل شوید.**

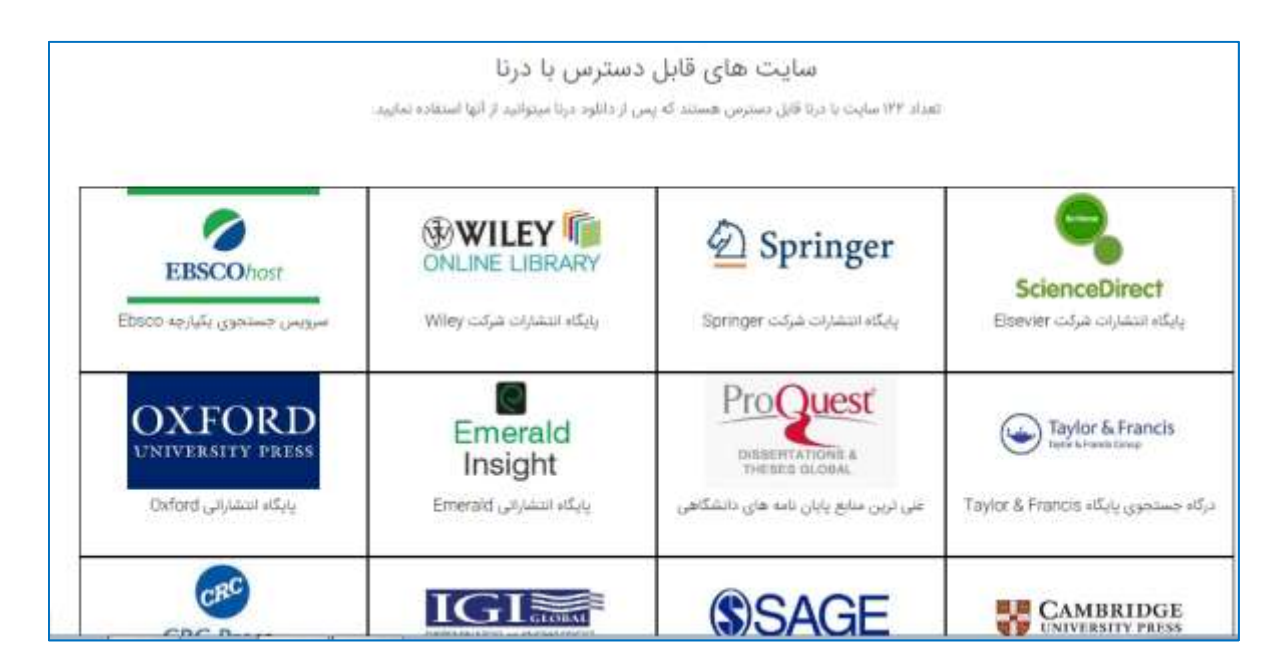